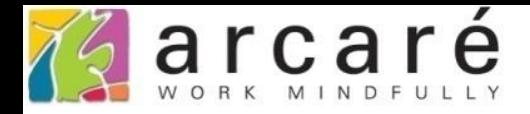

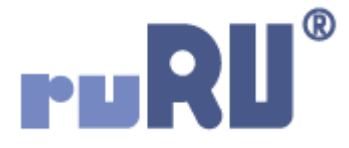

## **ruRU IDE教學課程**

## **20-2 表單精靈-由檢視表建立**

如如研創股份有限公司

+886 2 2596 3000

IDE: Integrated Design Environment

## 檢視表

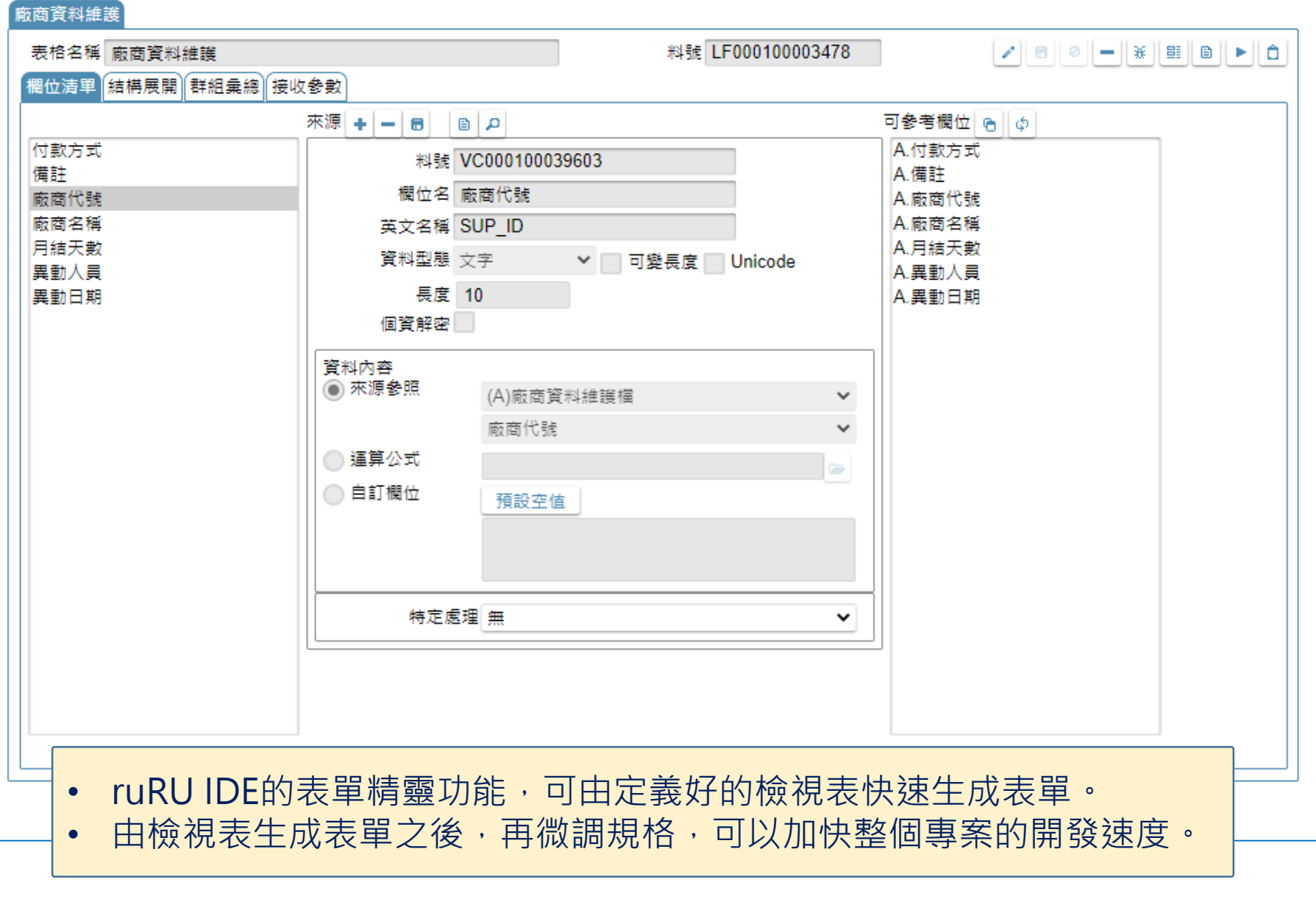

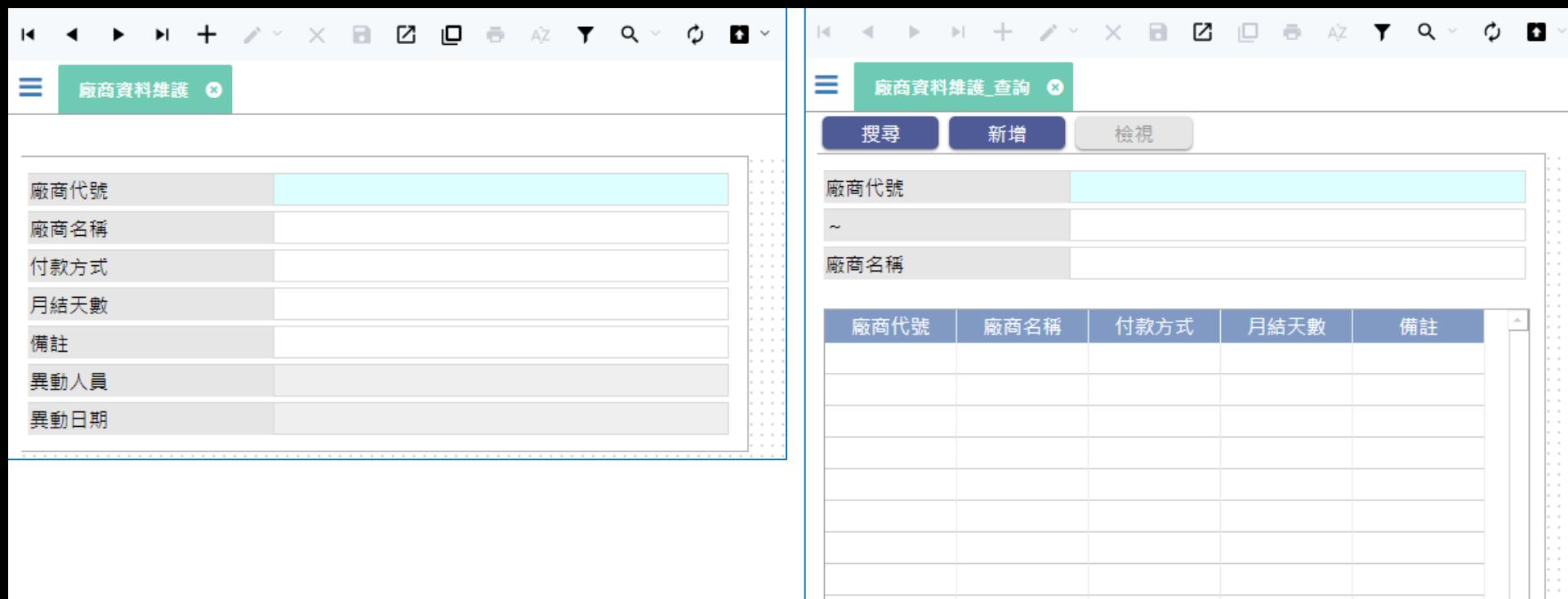

• 生成的結果如上圖所示。左側是編輯資料用的表單,右側是查詢資料用的表單。

 $0/0$ 

 $\bullet$ 

• 表單精靈的使用方法如下:

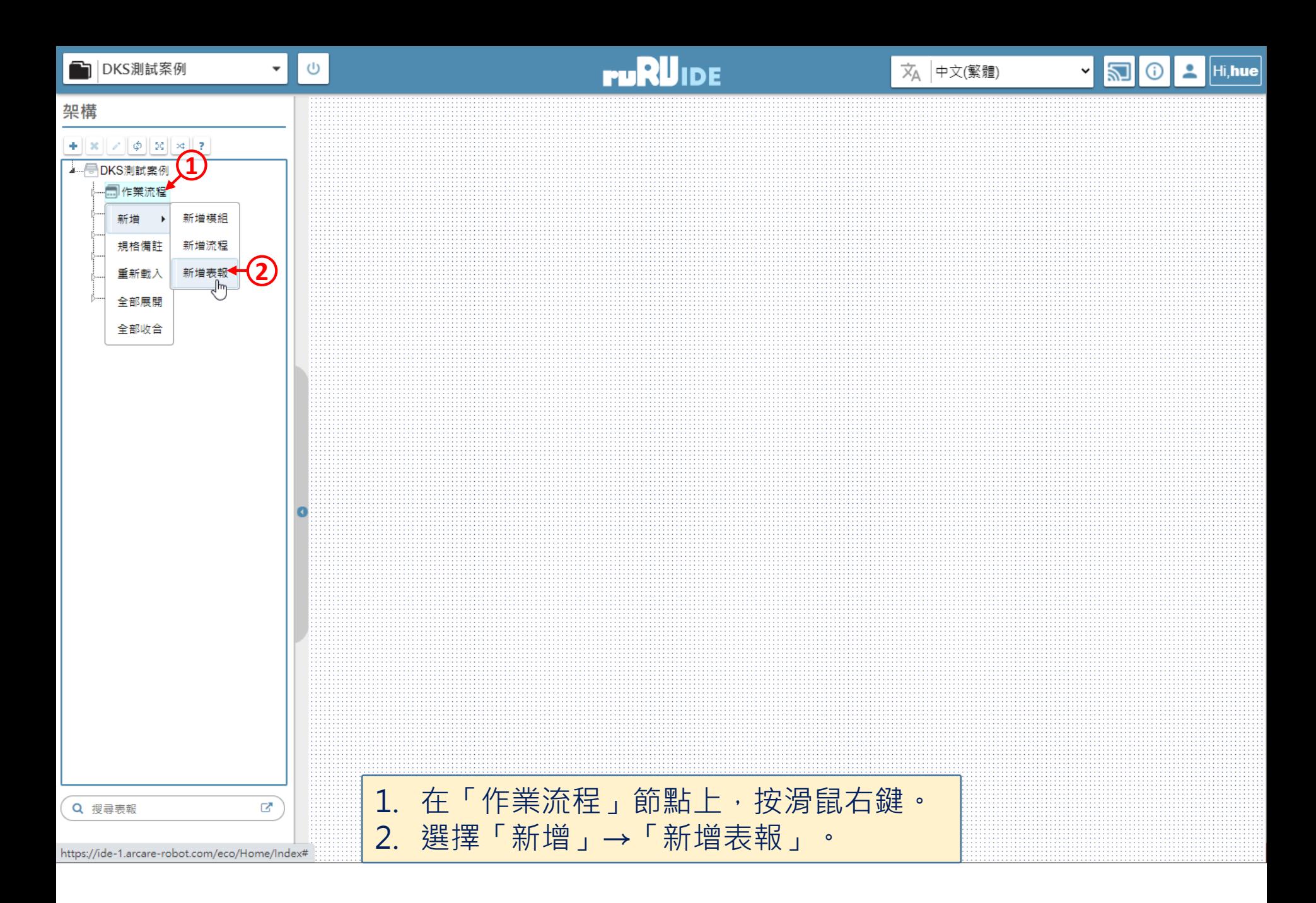

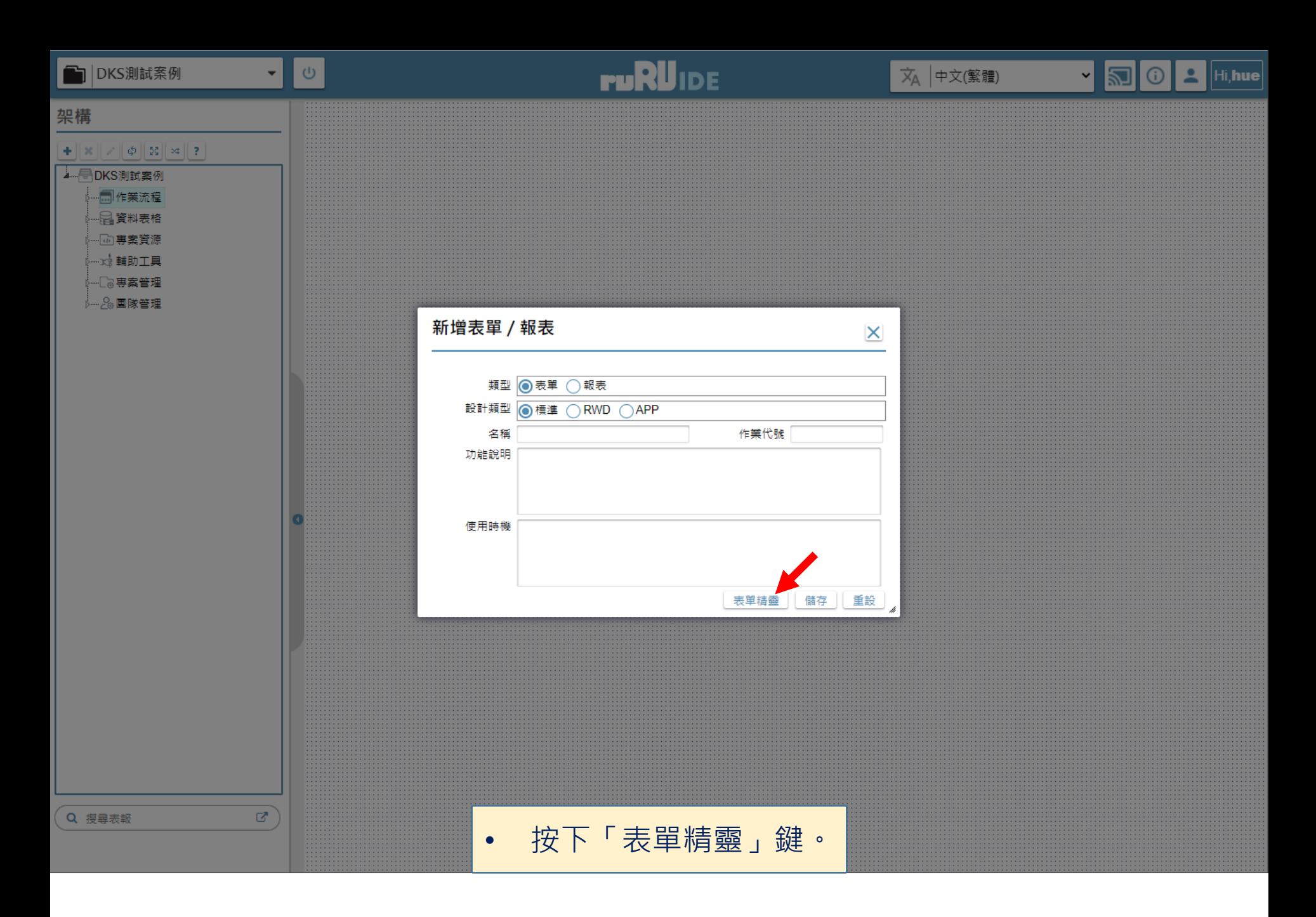

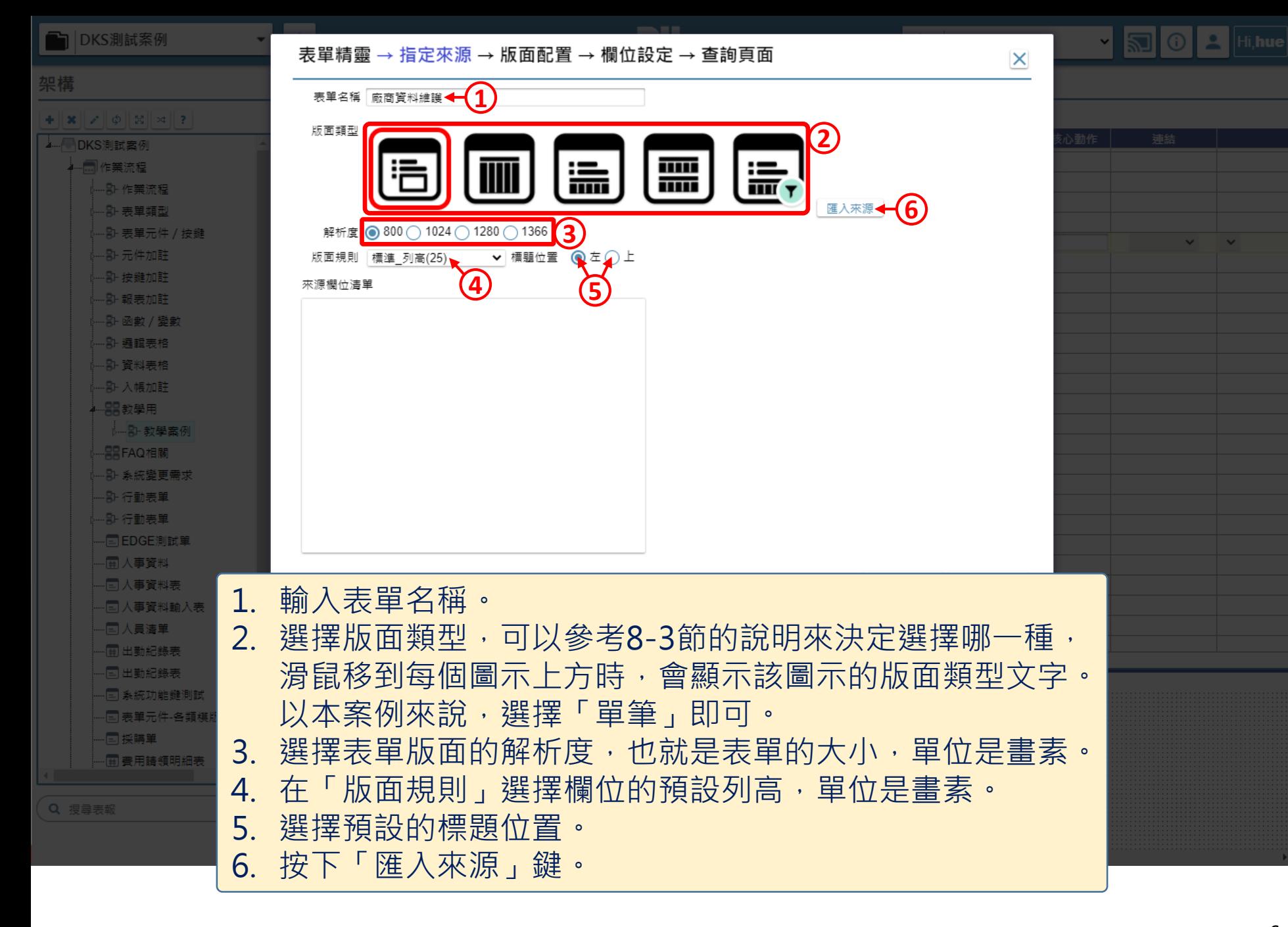

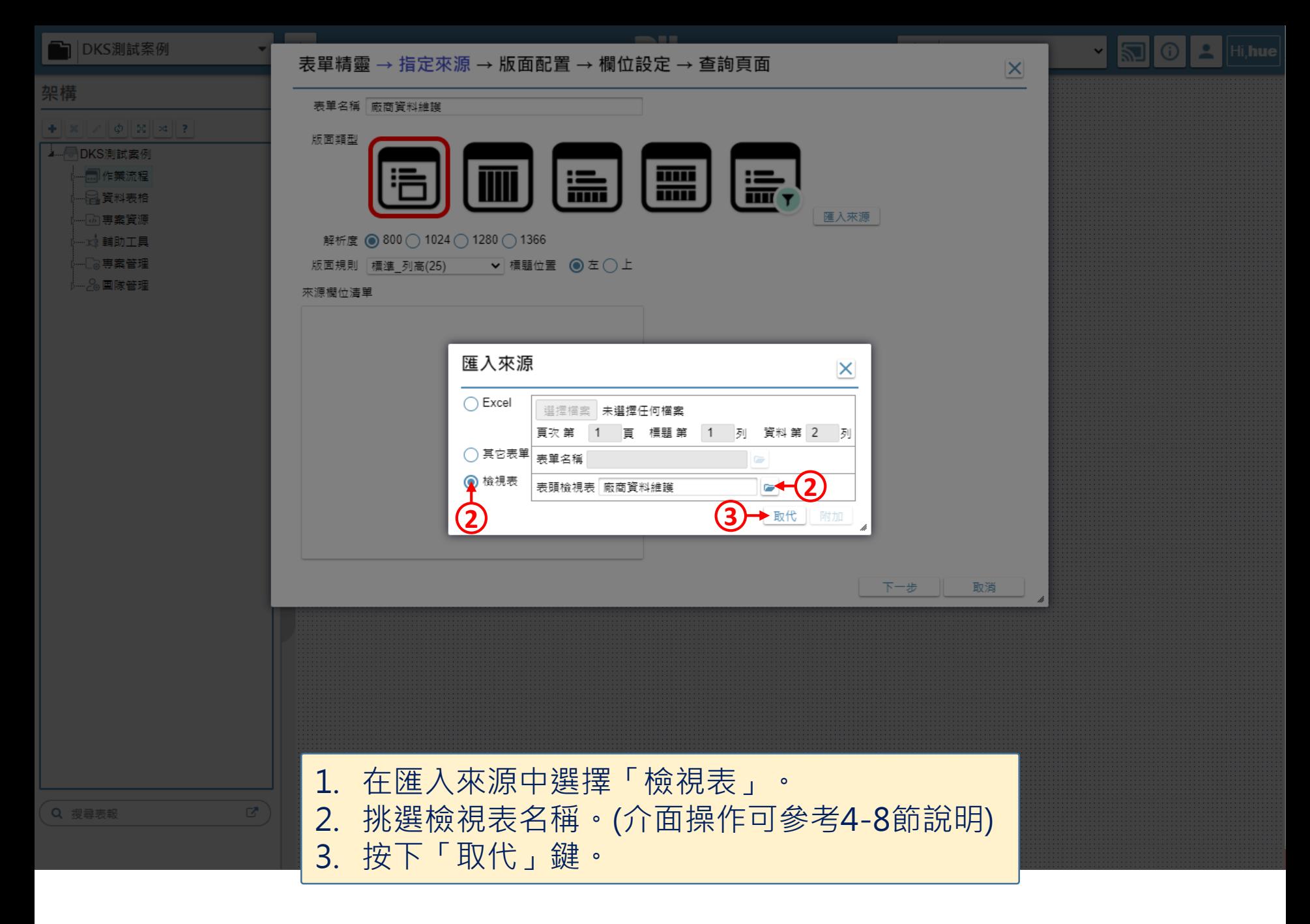

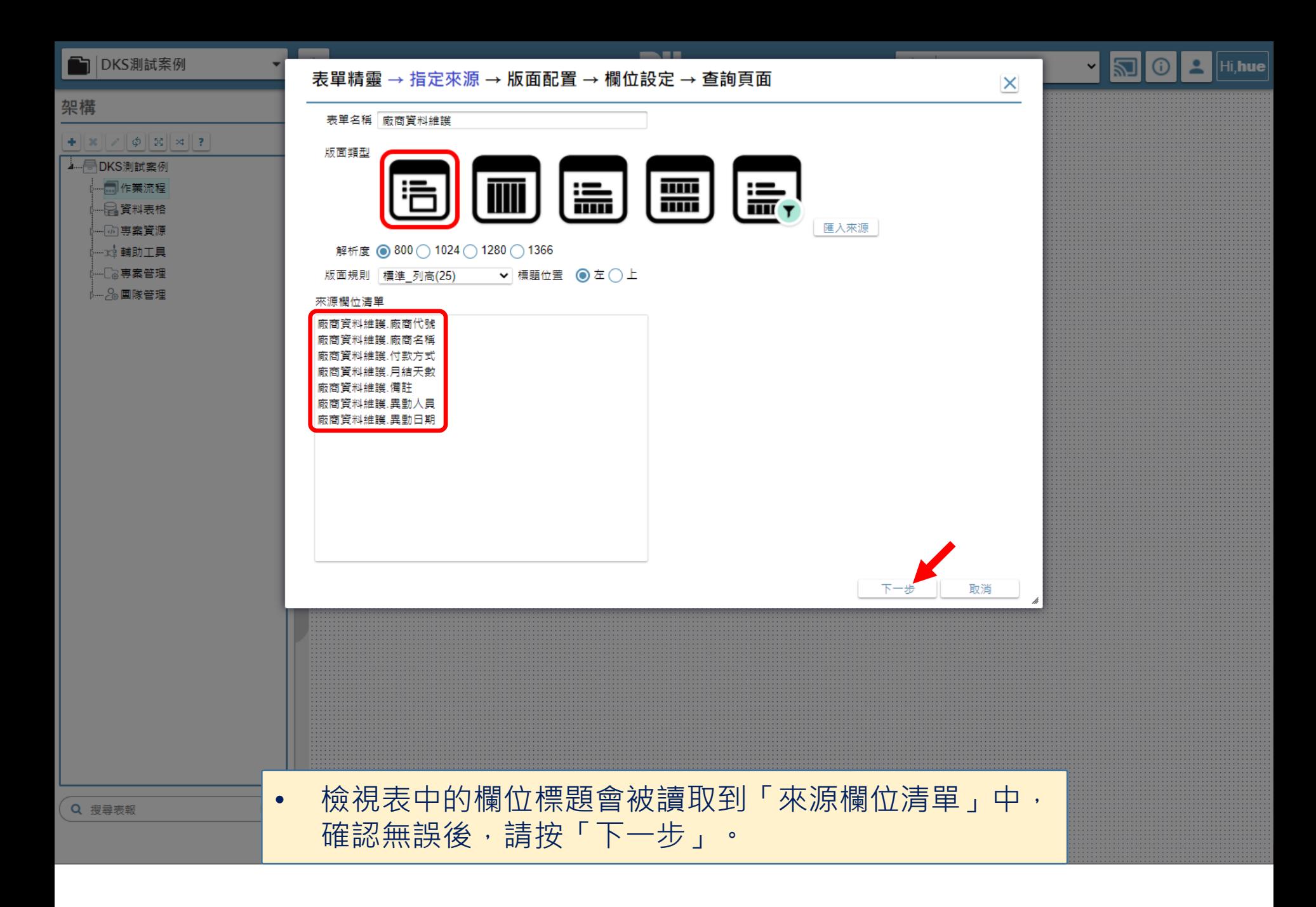

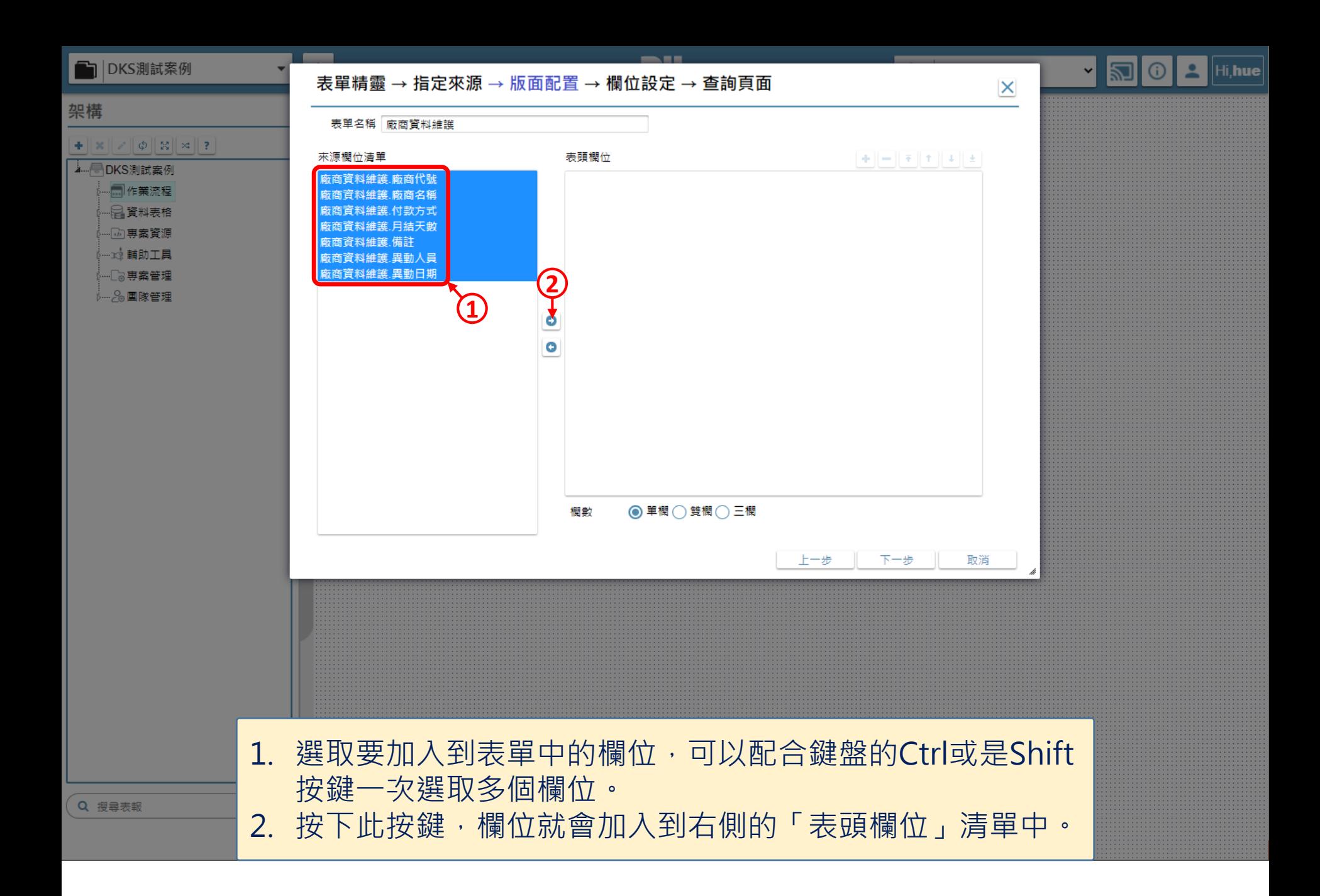

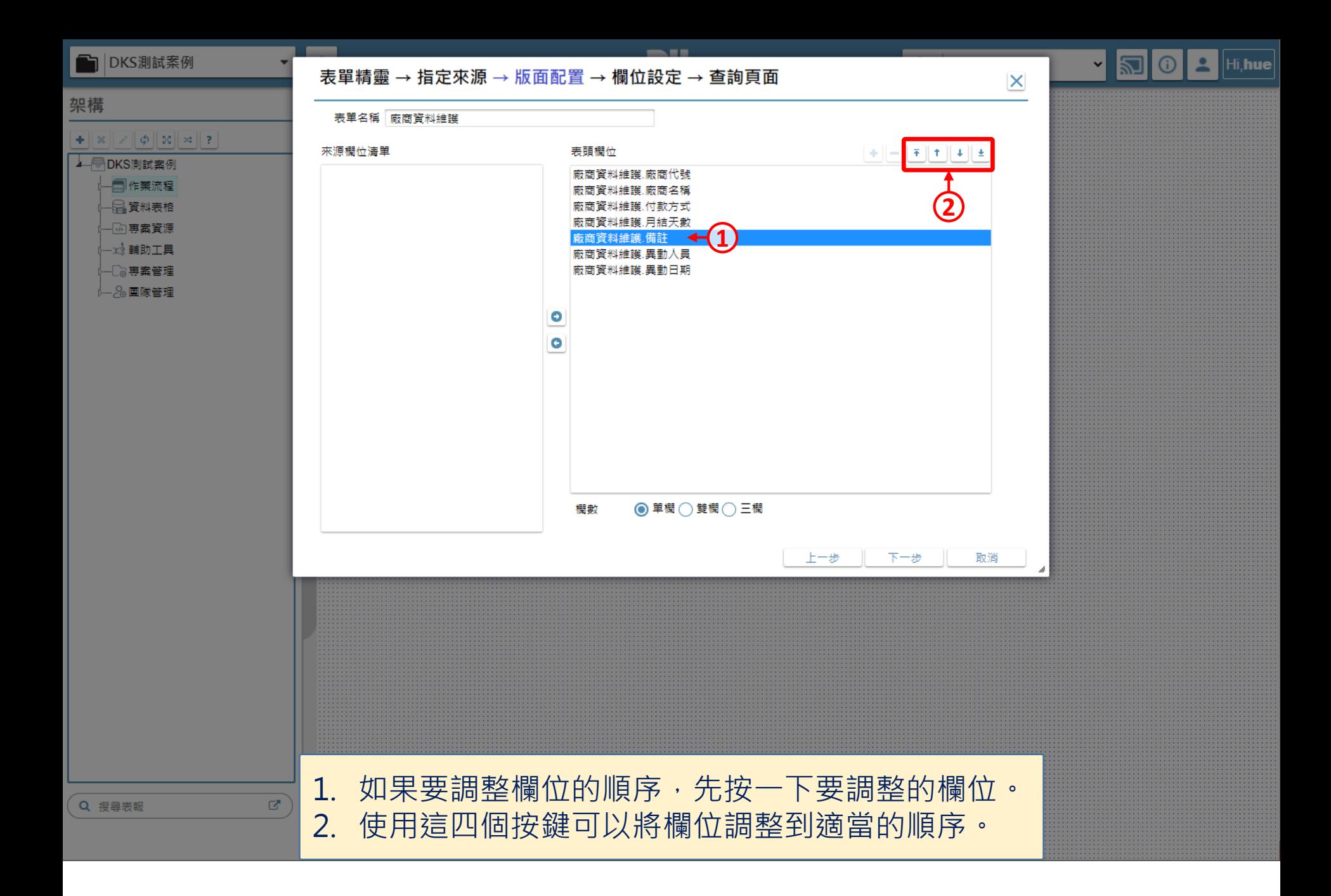

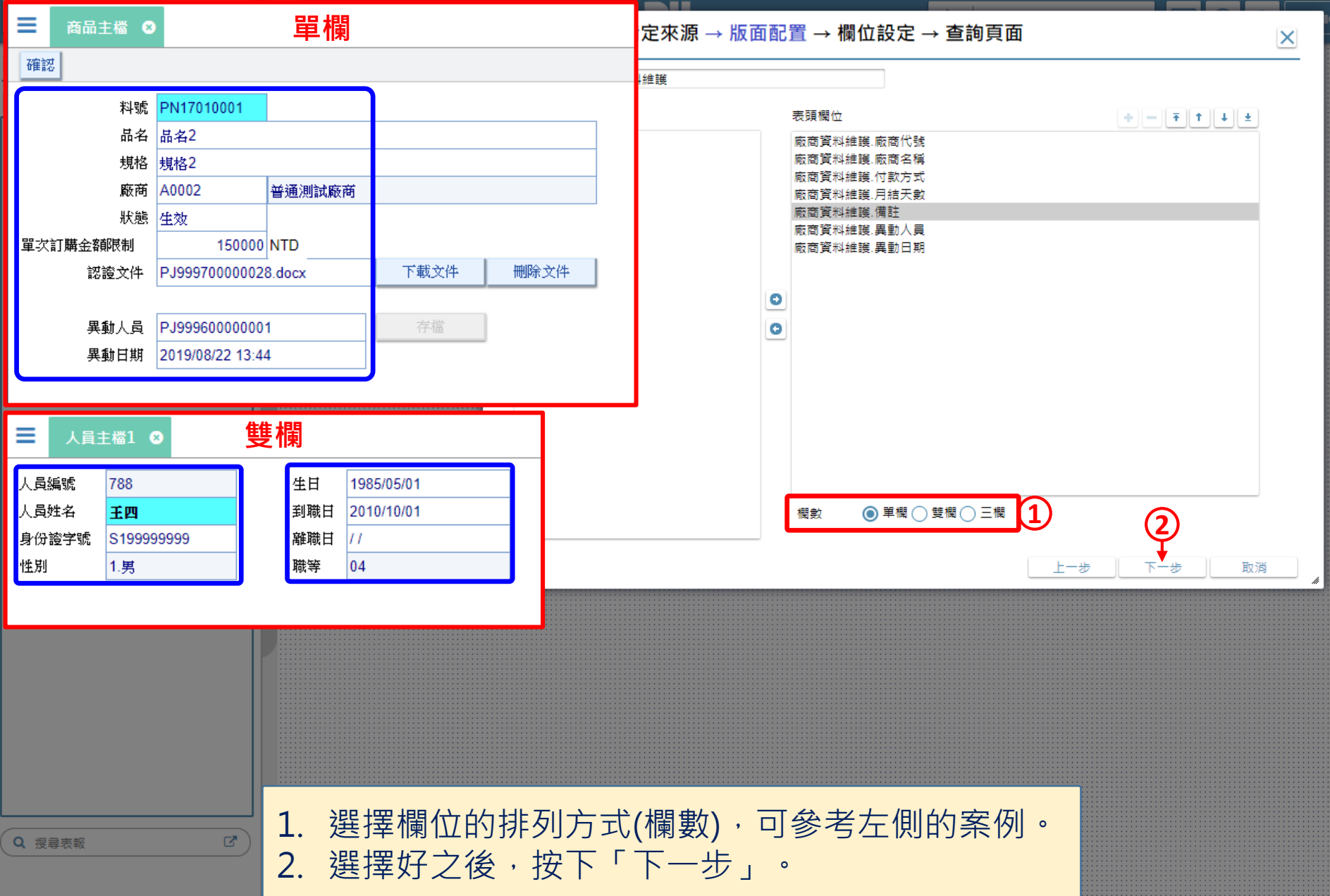

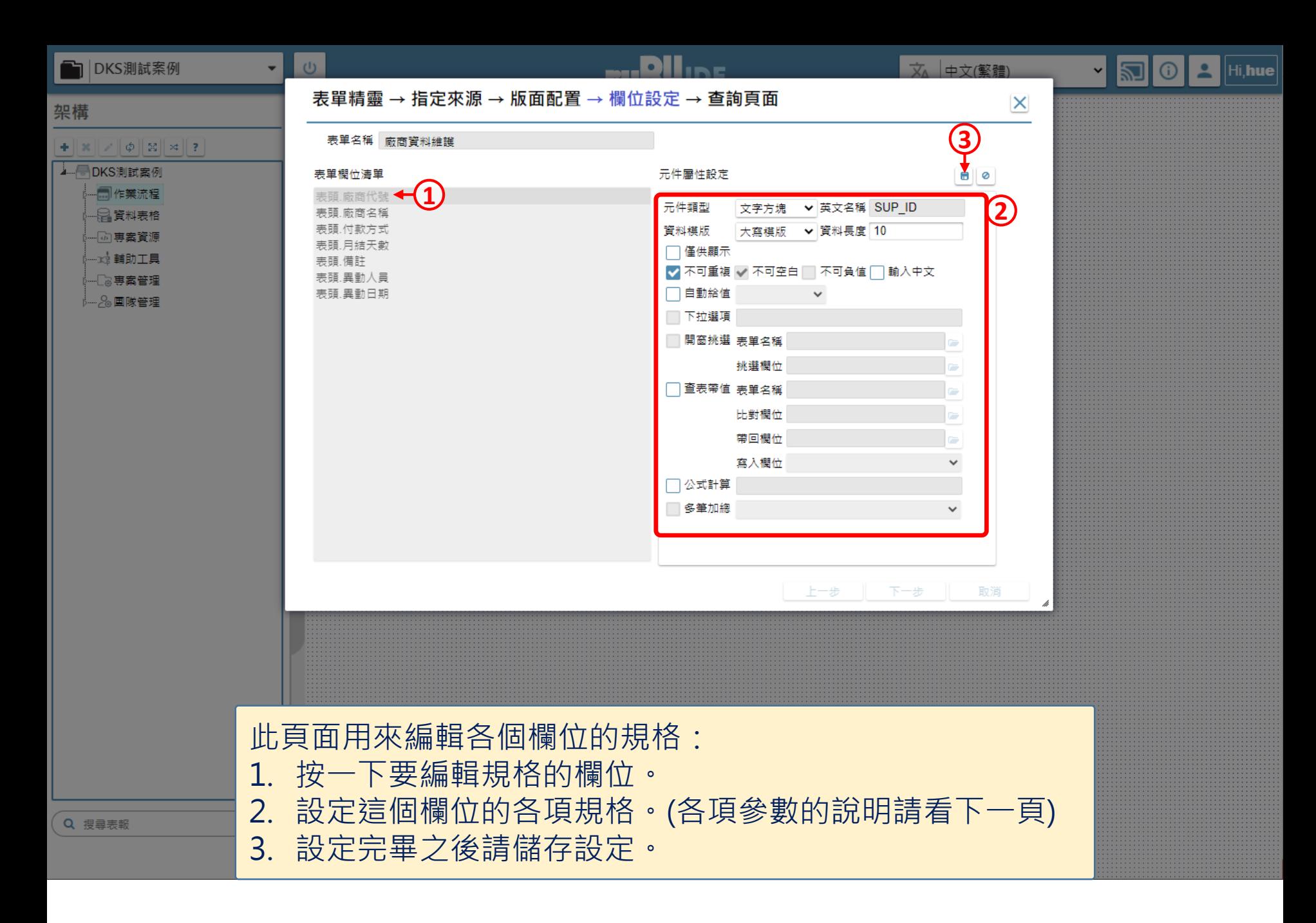

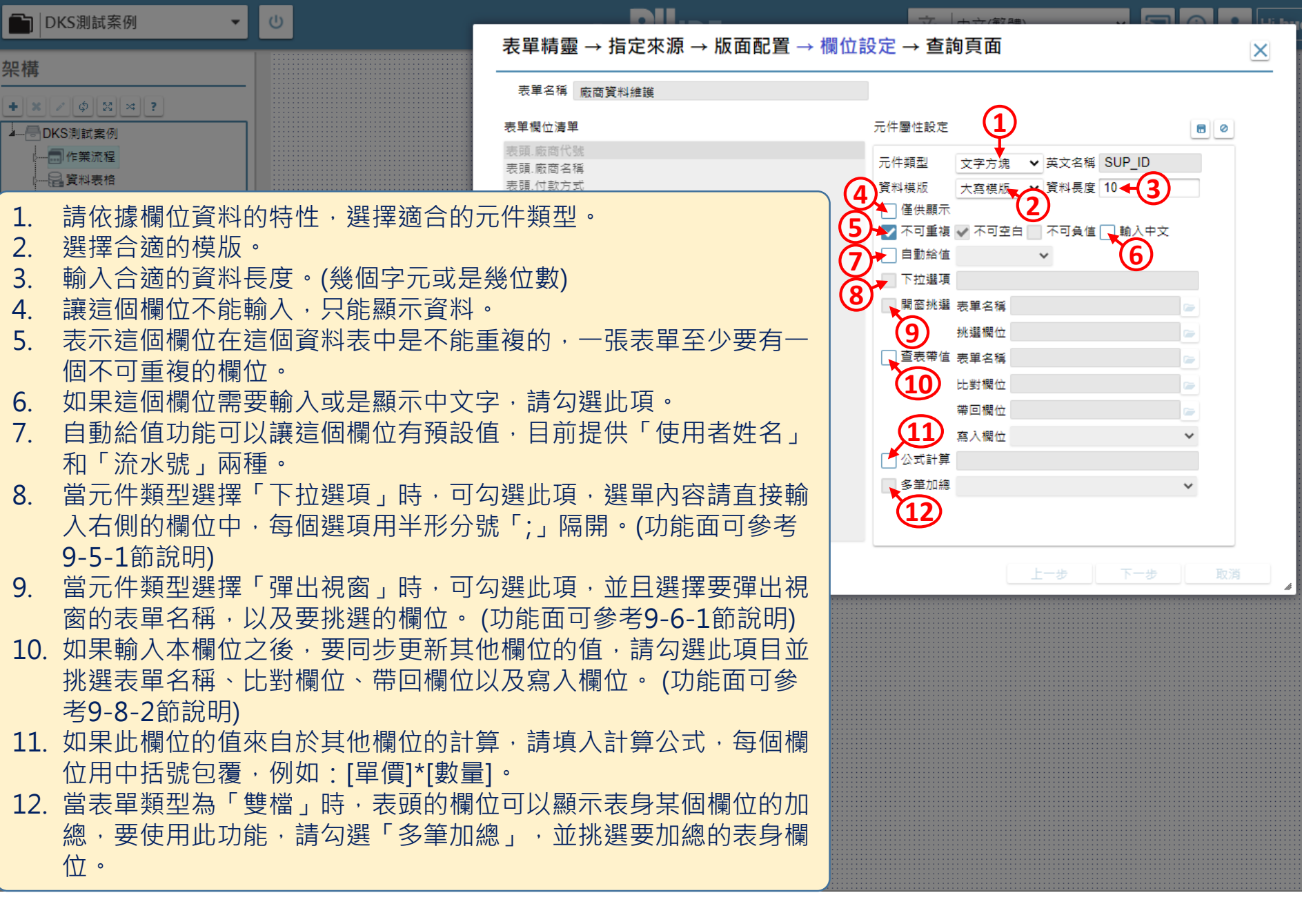

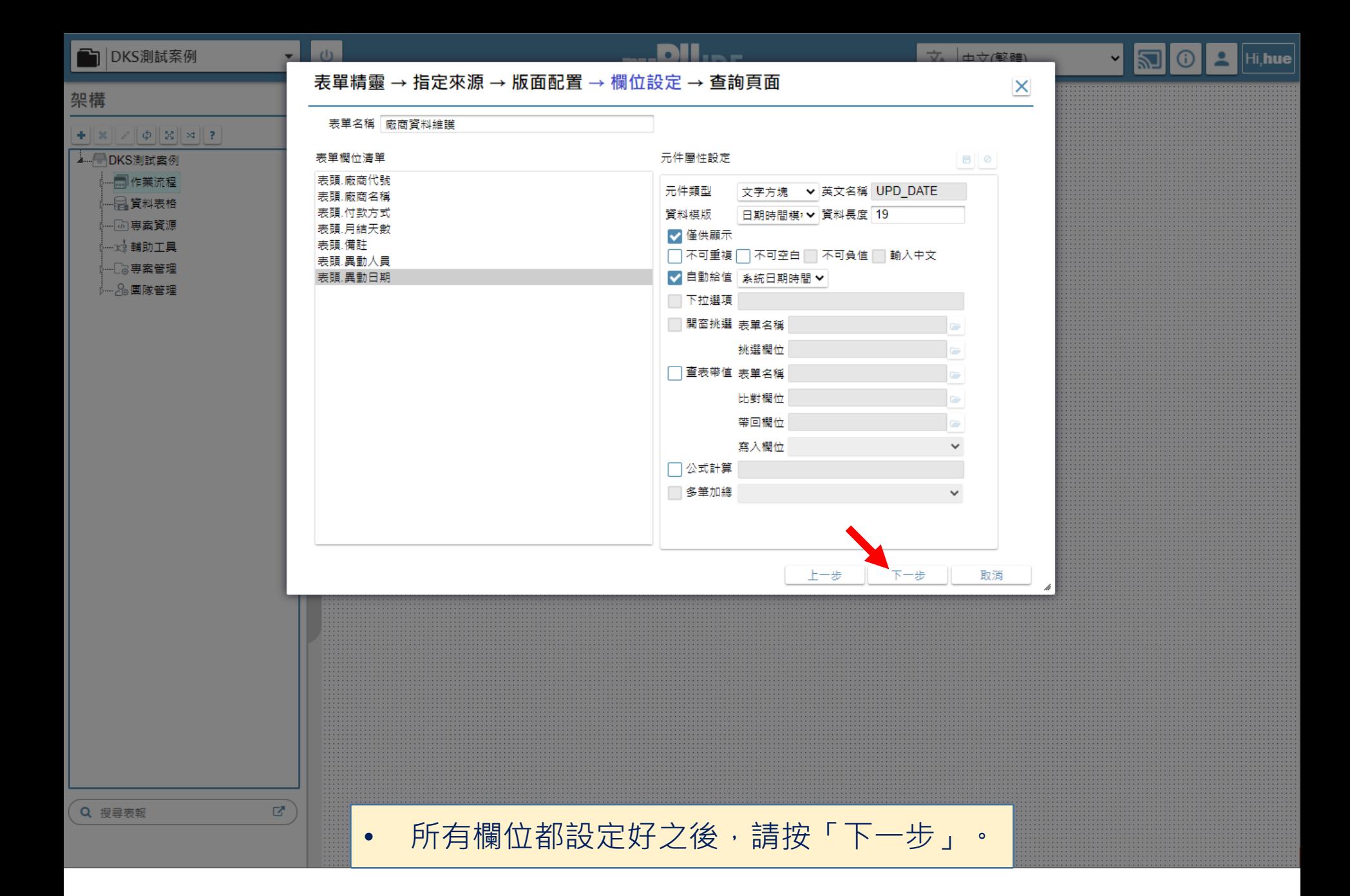

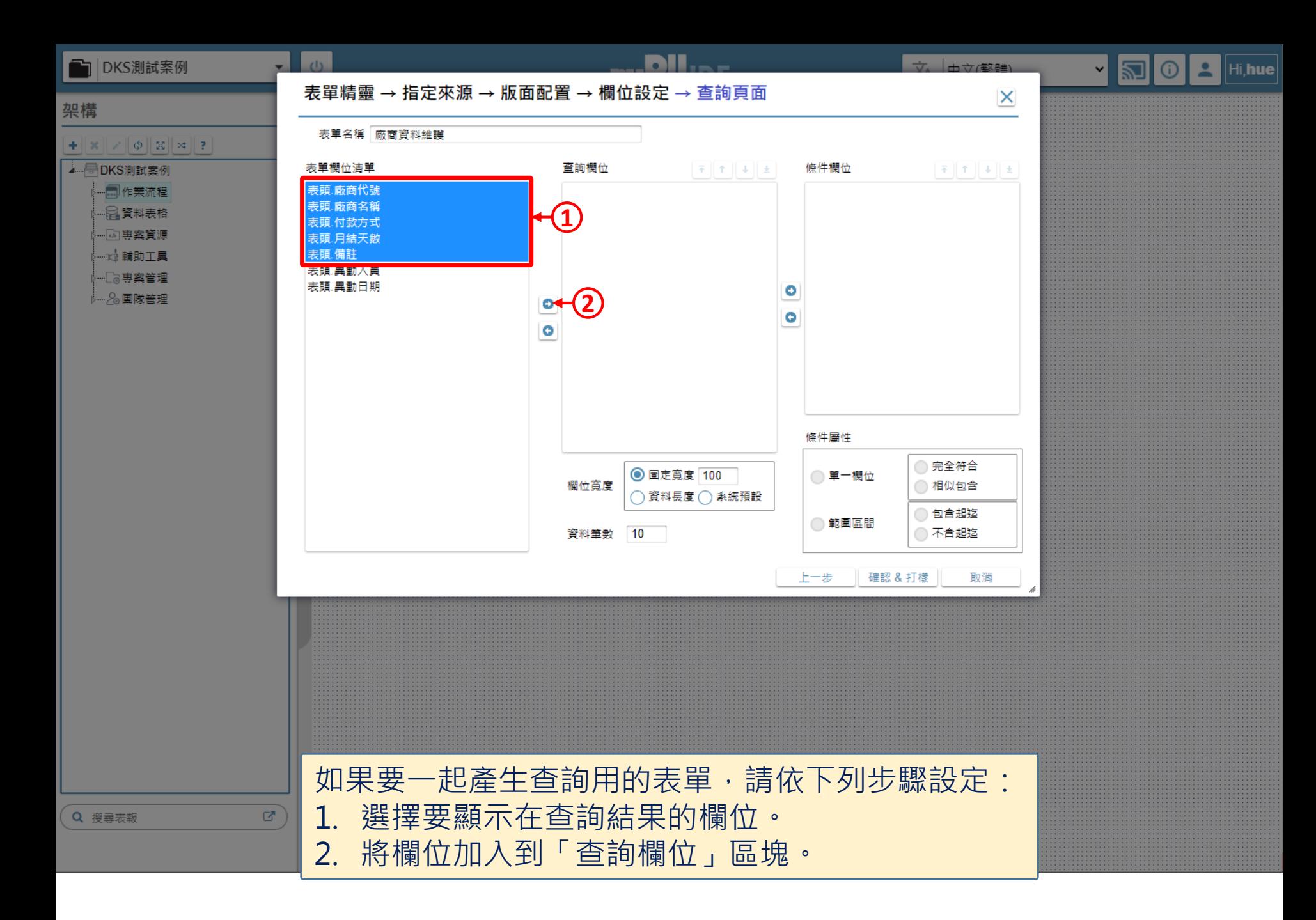

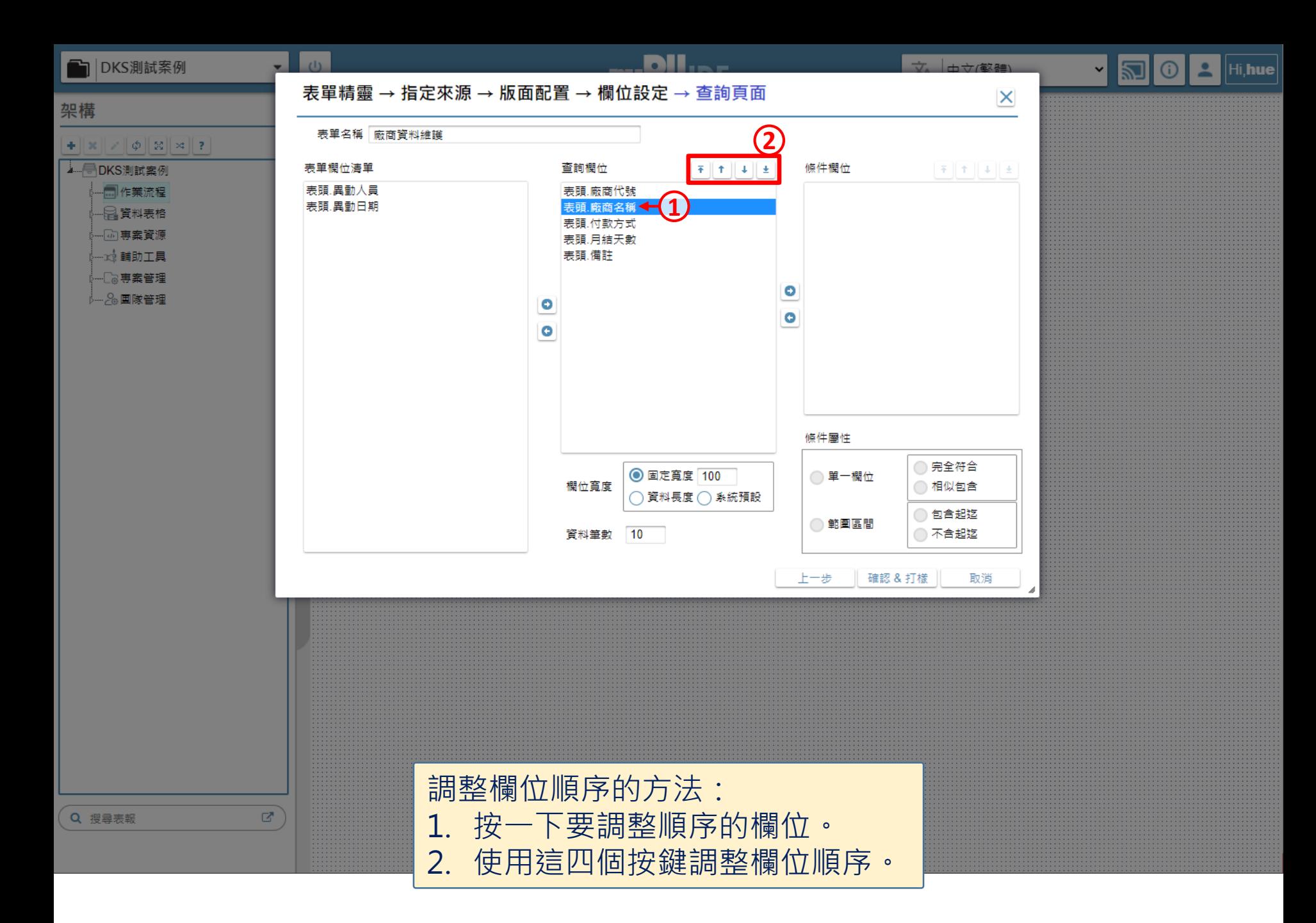

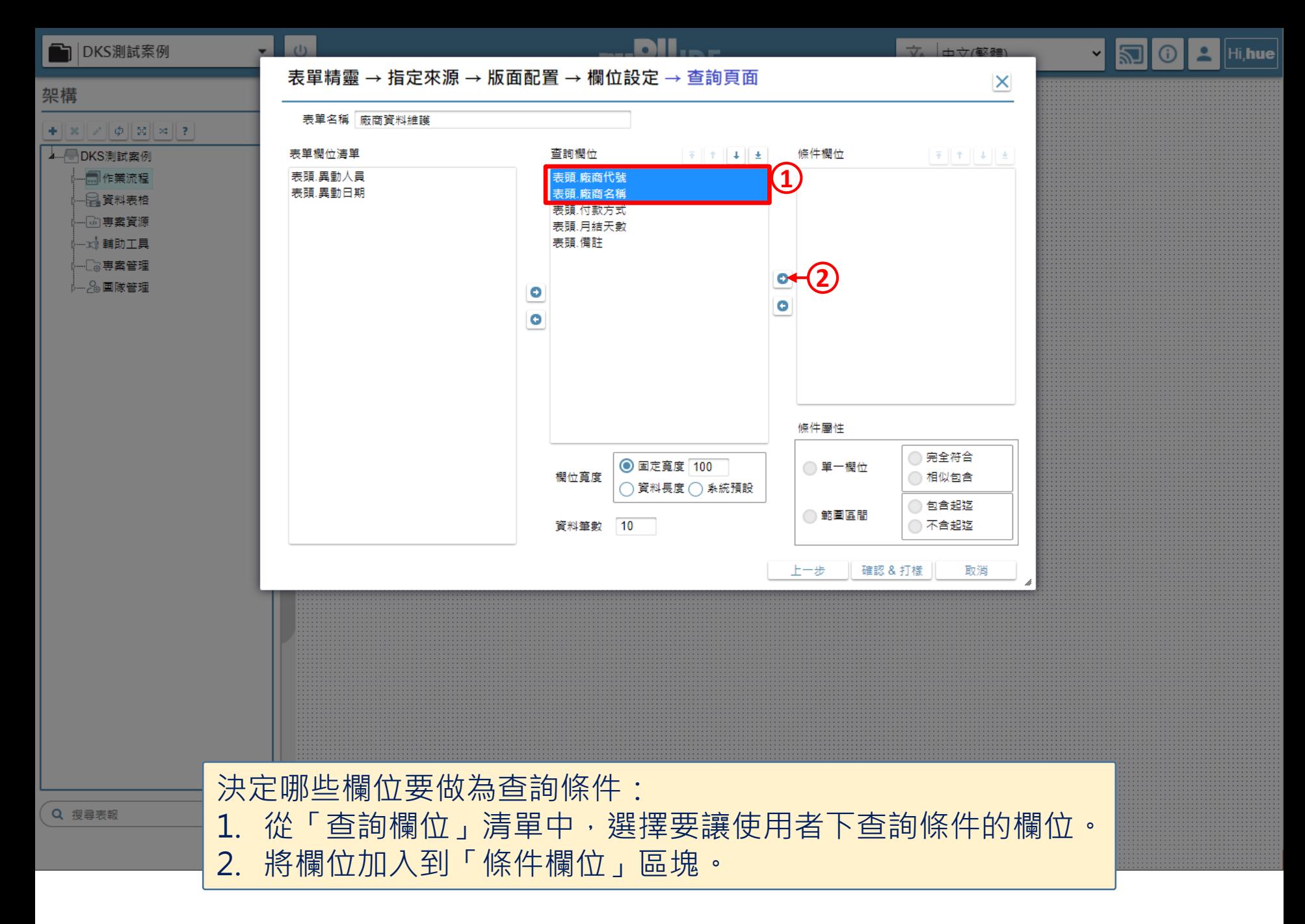

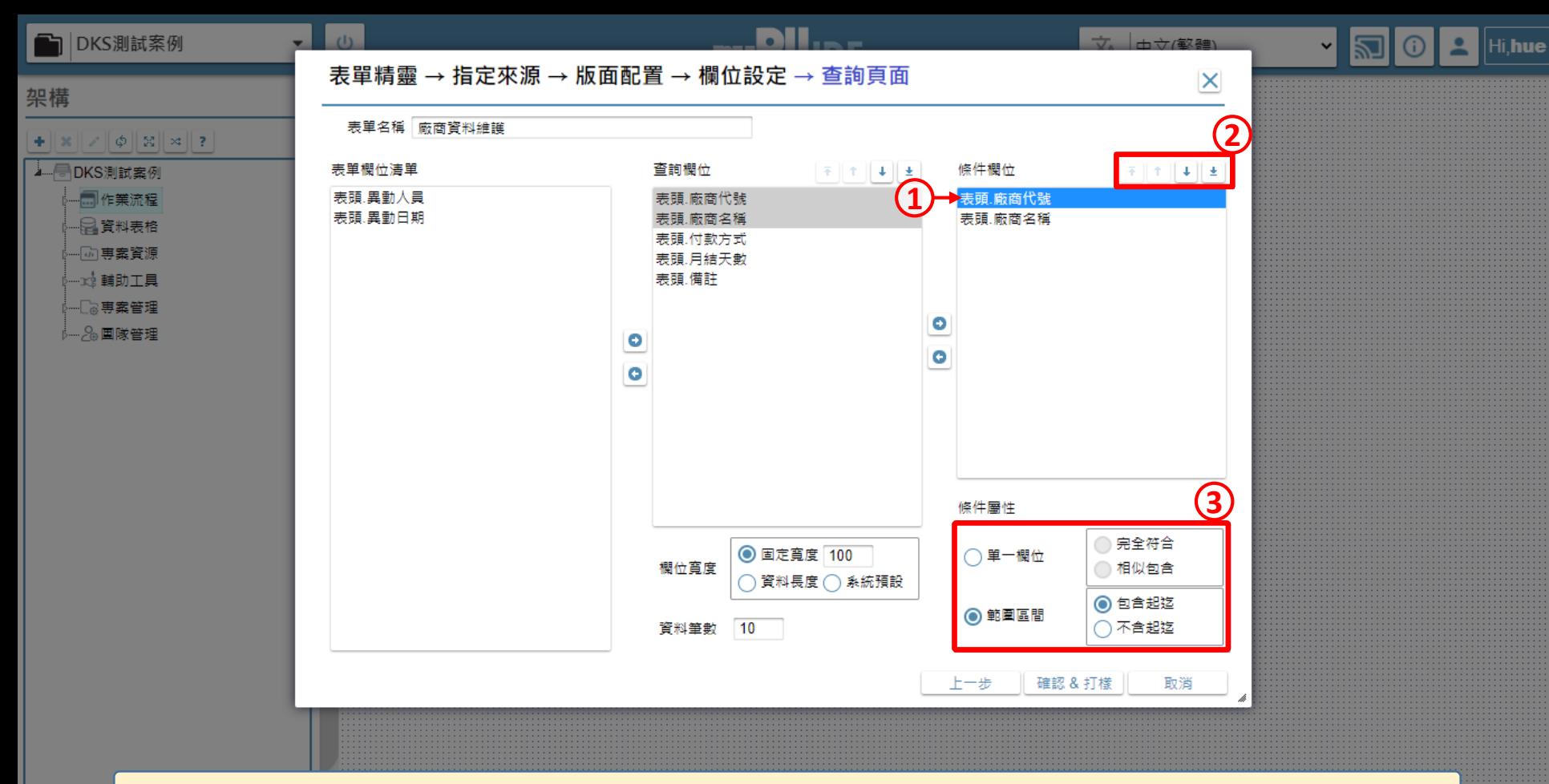

設定各個條件欄位的規格: 1. 按一下要設定的條件欄位。 2. 可以調整該欄位在表單版面上的順序。 3. 選擇這個欄位的條件屬性。針對精確字串或是關鍵字的查詢條件,請選擇 Q 搜尋表 「單一欄位」;針對一個範圍或區間的查詢條件,請選擇「範圍區間」。 4. 請按上述3步驟,將所有條件欄位設定完畢。

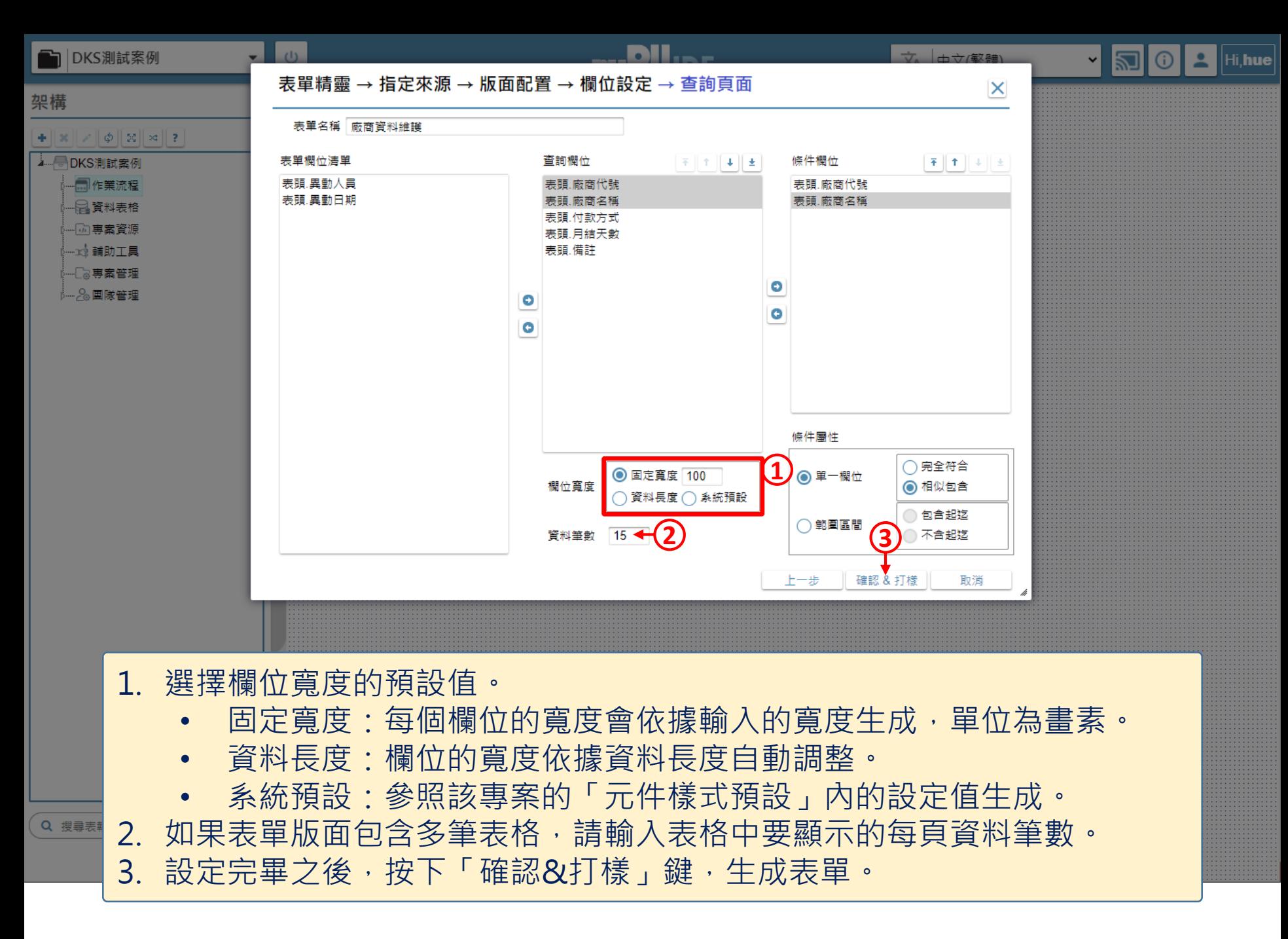

![](_page_19_Figure_0.jpeg)